*WOA centers portal and WOA webpages. WOA web-sites administration overview and hands-on training* **Svitlana Chukanova, American Library at NaUKMA**

# Як обрати сторінку свого центру на порталі

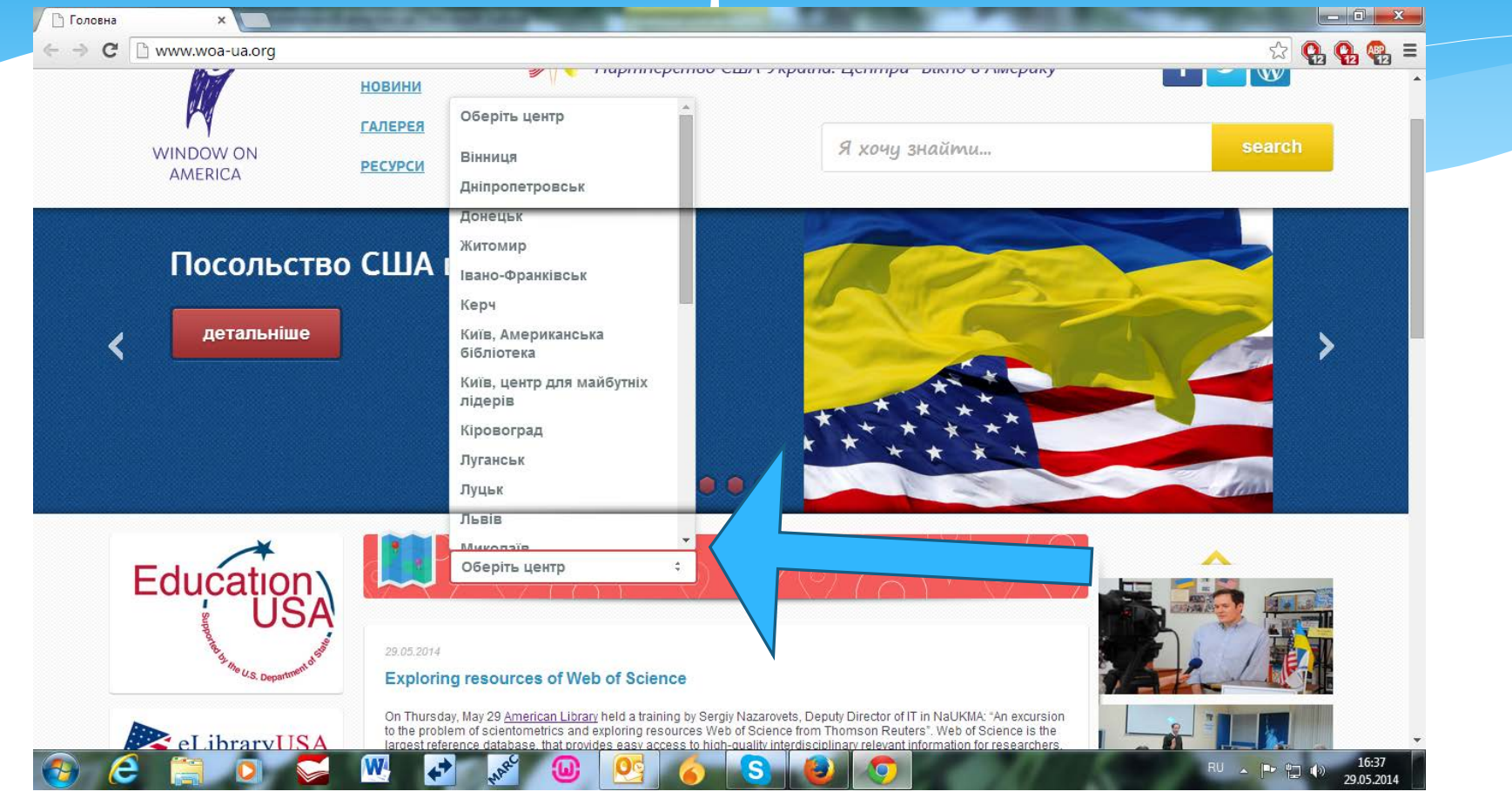

# Сторінку центру

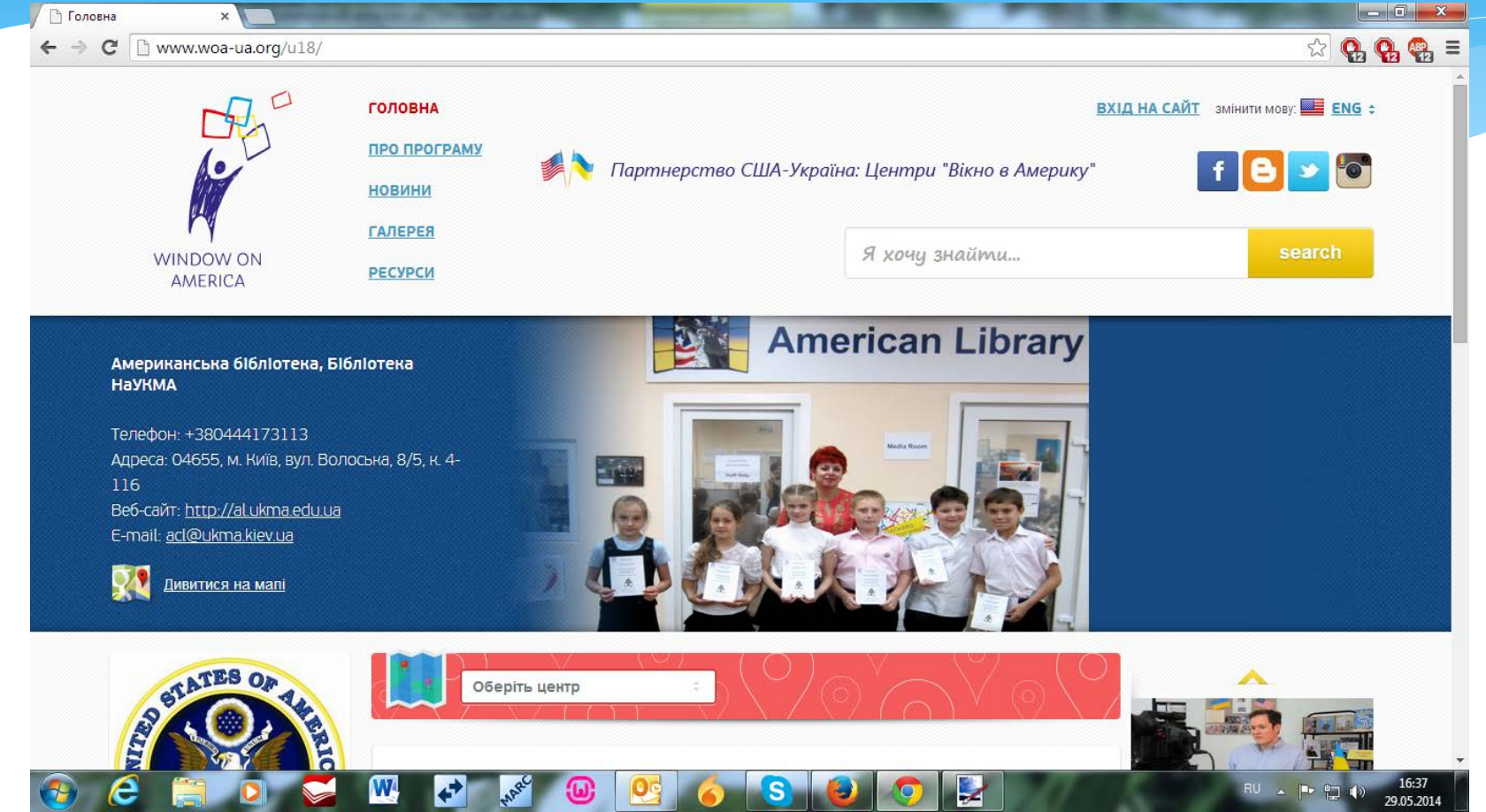

### Сторінка центру

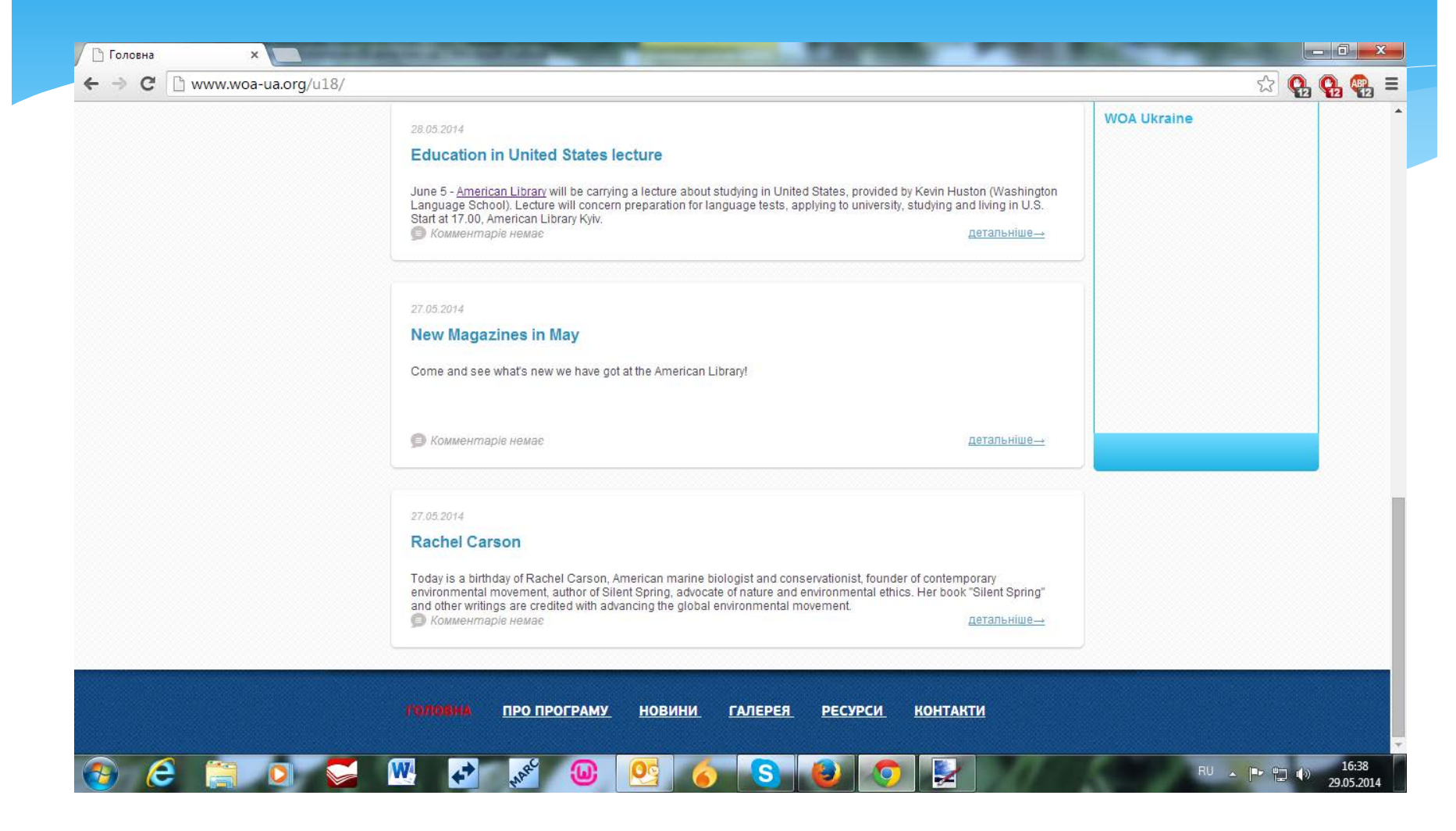

# Клікаємо на закладинки в меню

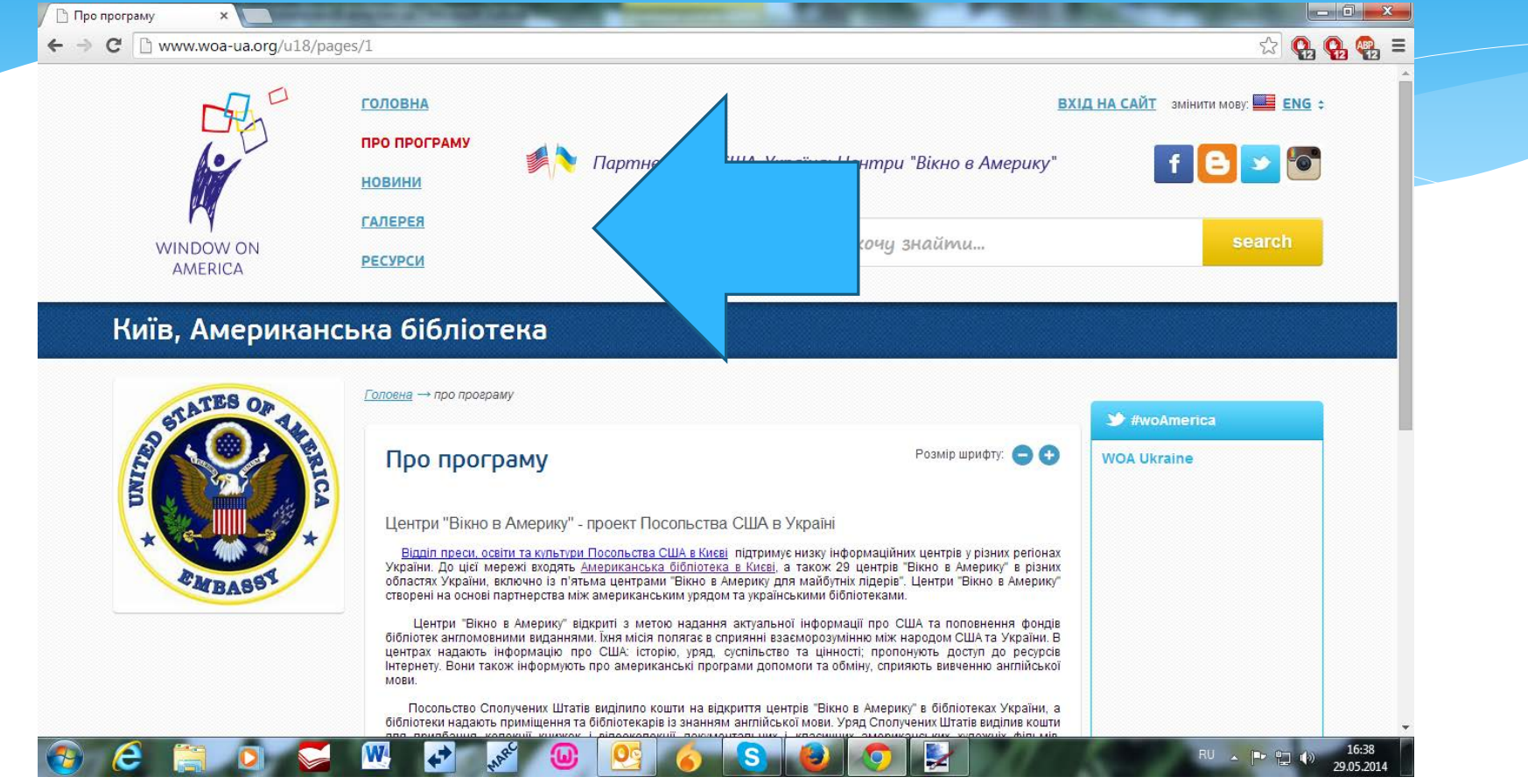

#### Переглядаємо новини

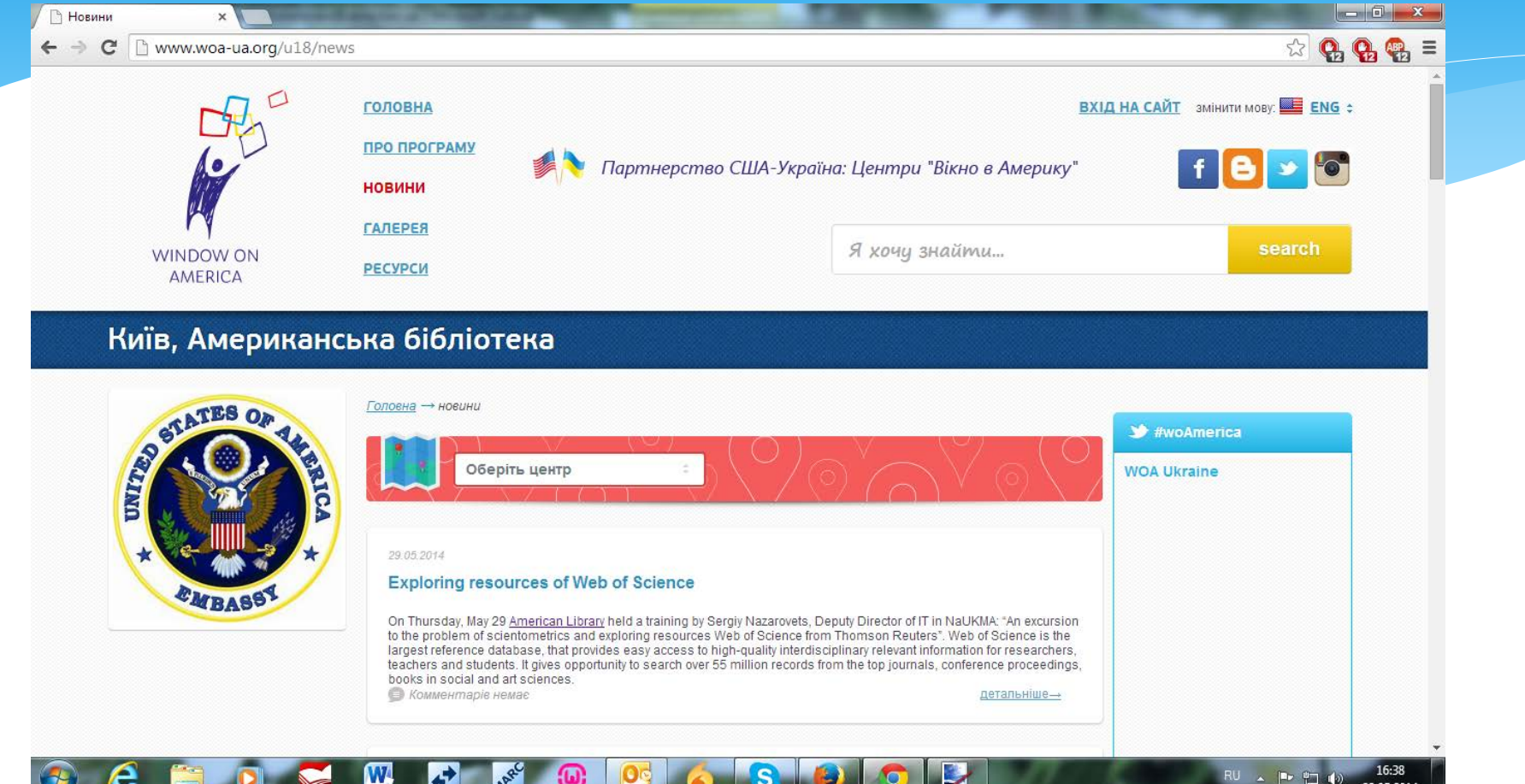

# Дивимось фото в галереї центру

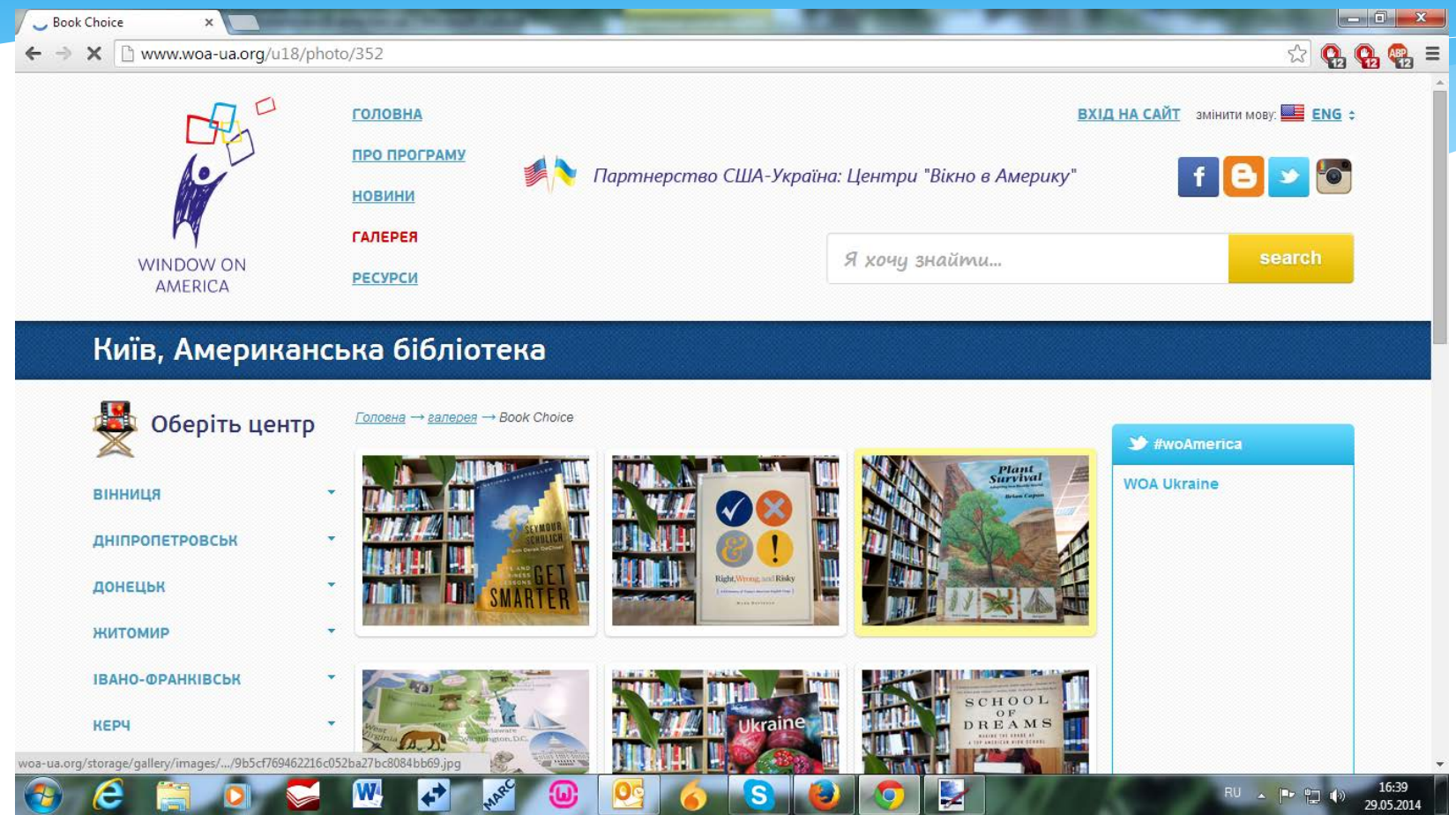

## Посилання на ресурси

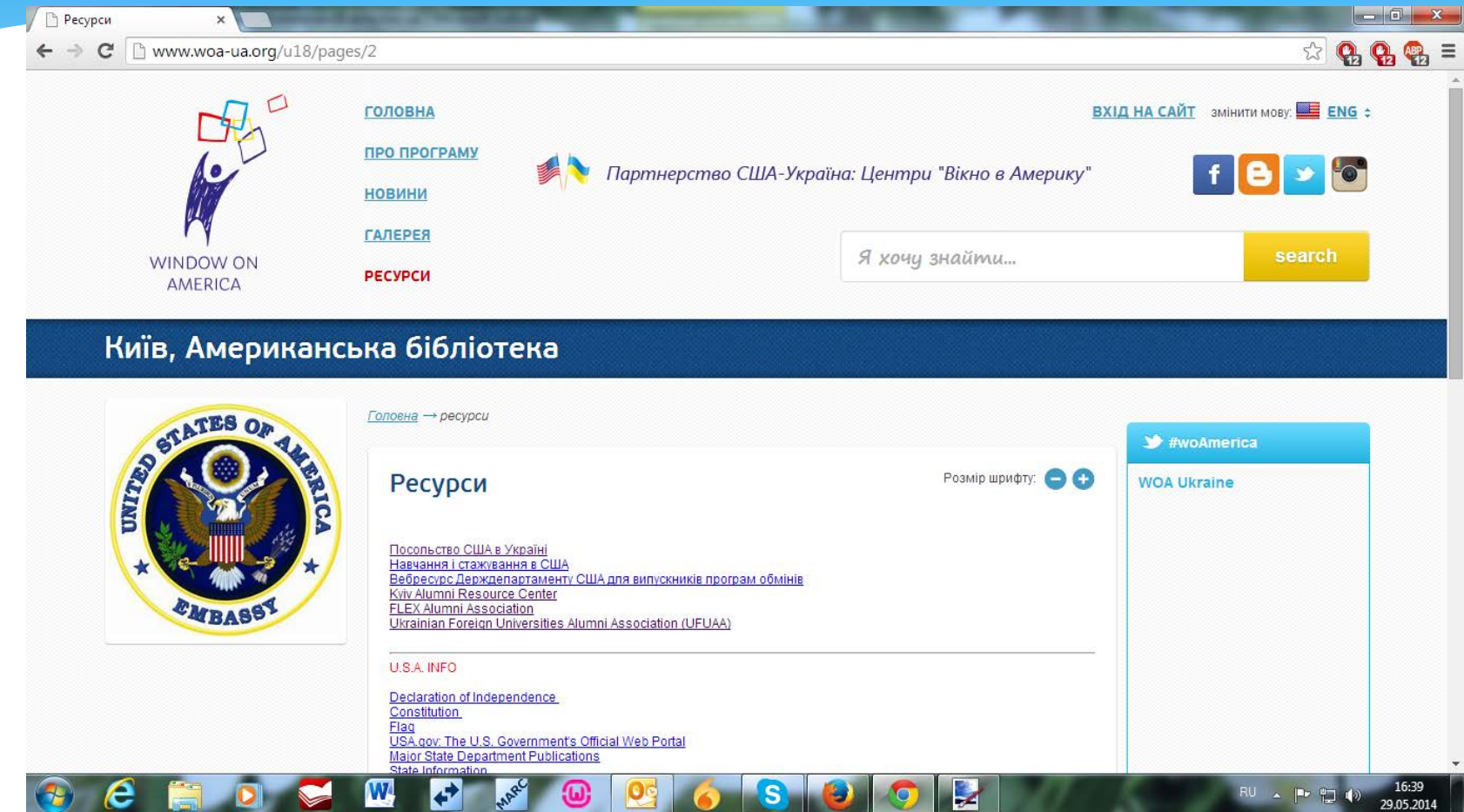

# Заходимо в адмінку

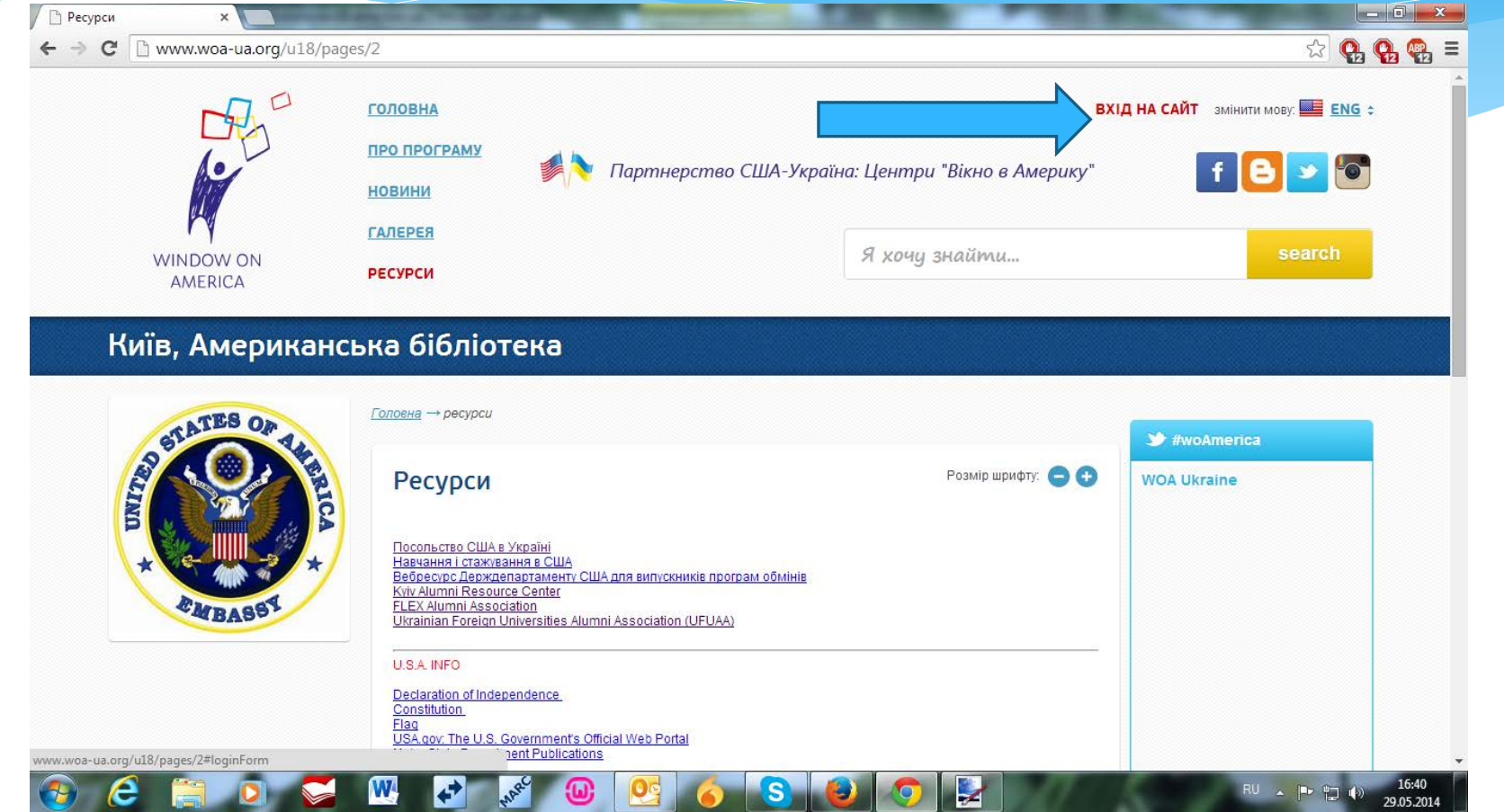

#### Заводимо логін/ пароль

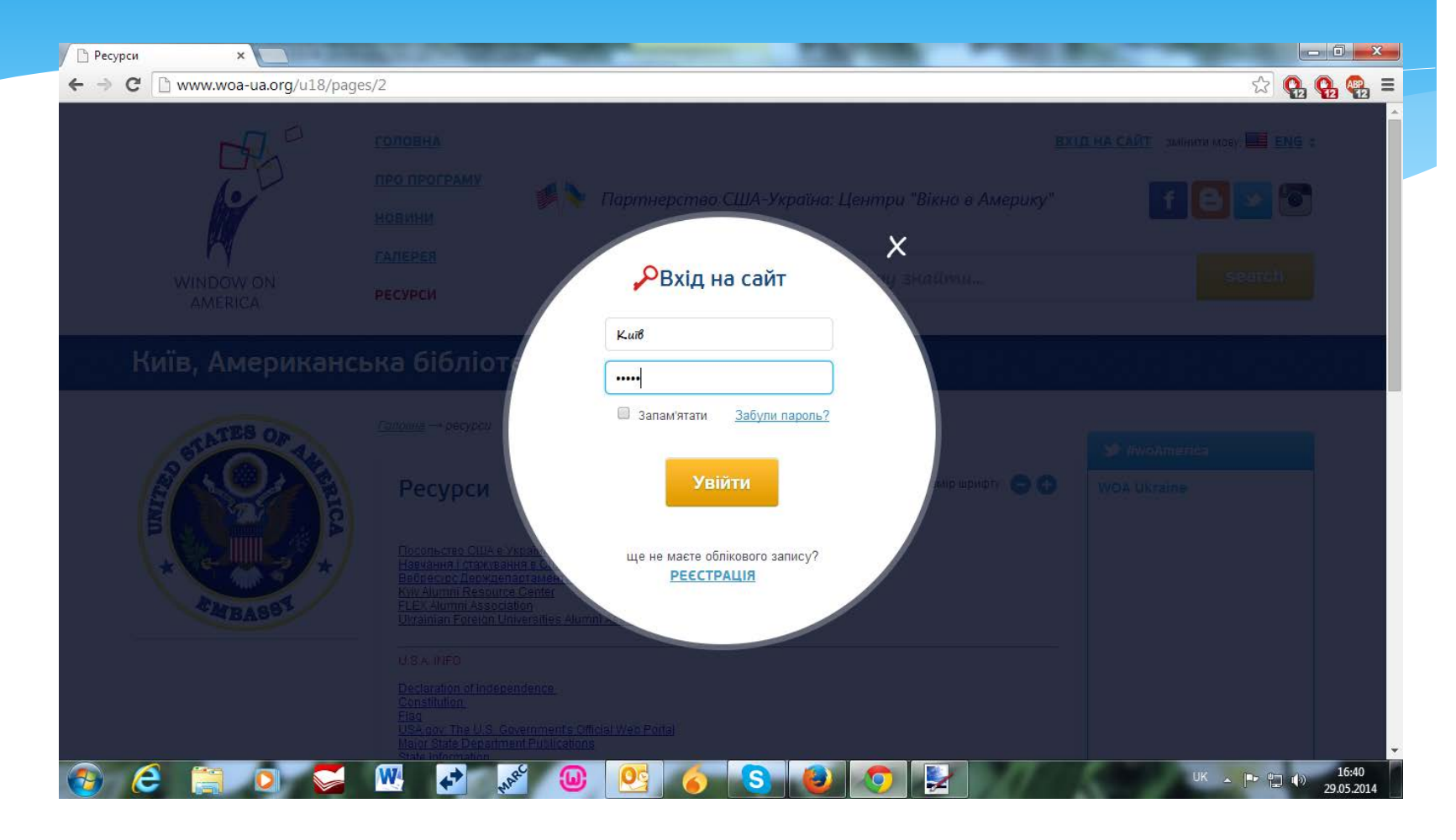

# Заходимо на сторінку адміністратора

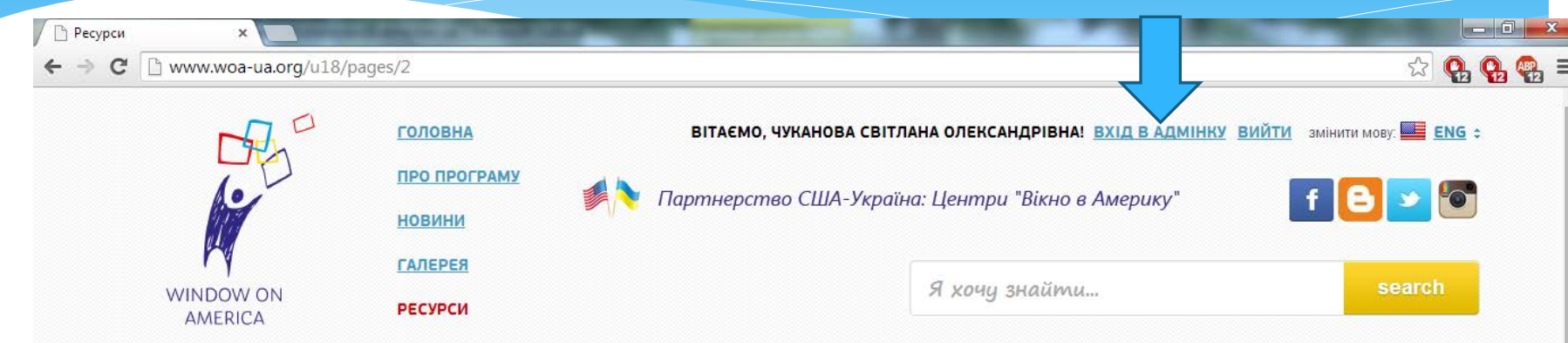

#### Київ, Американська бібліотека

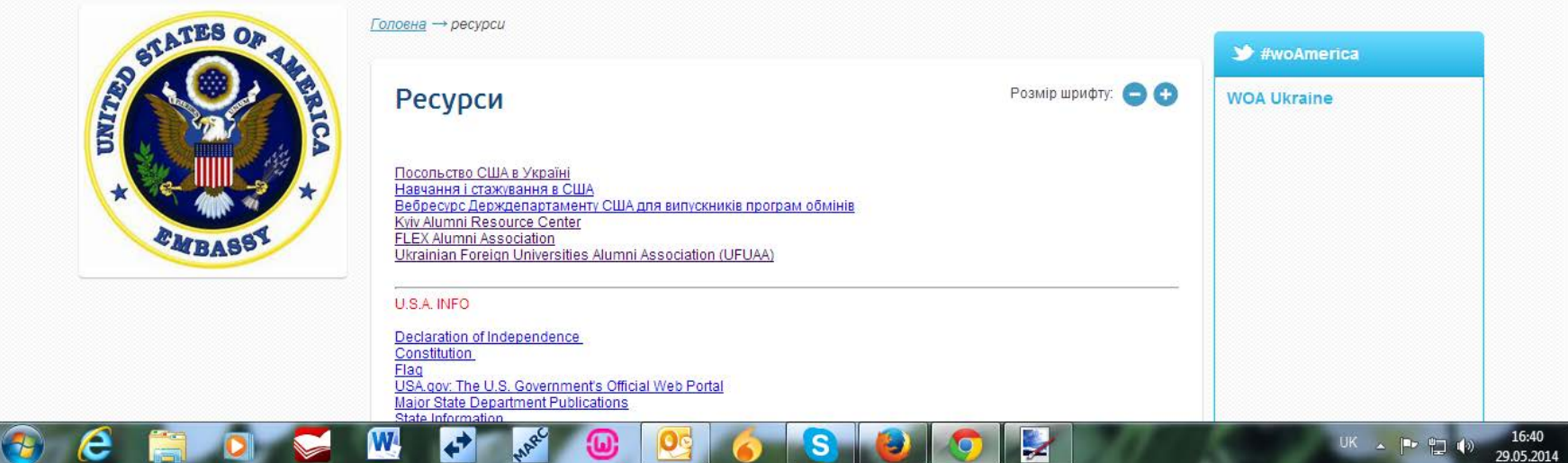

# Додаємо / редагуємо новини

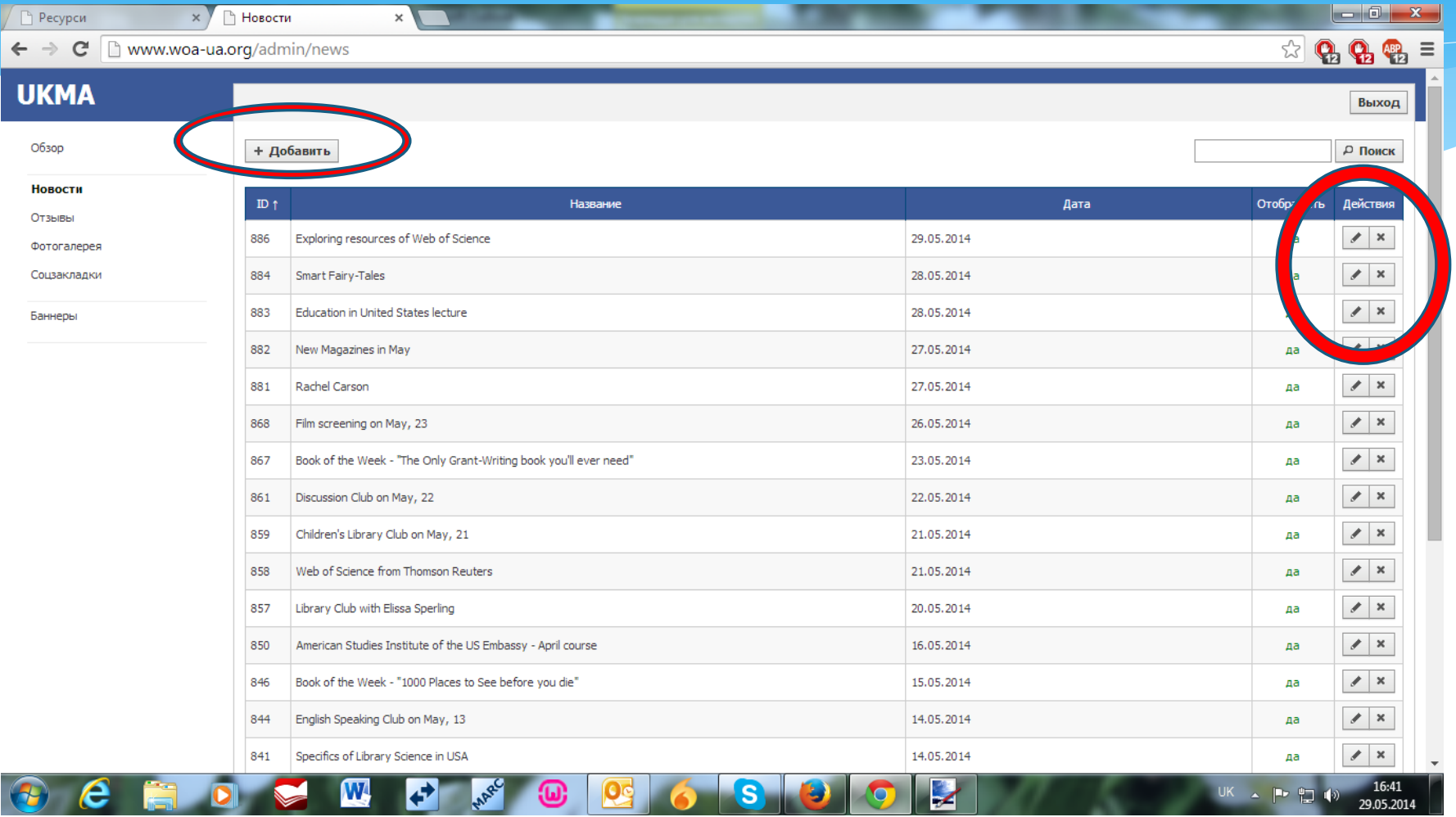

# Вкладки Укр. Та Англ. Не повинні залишатись порожніми

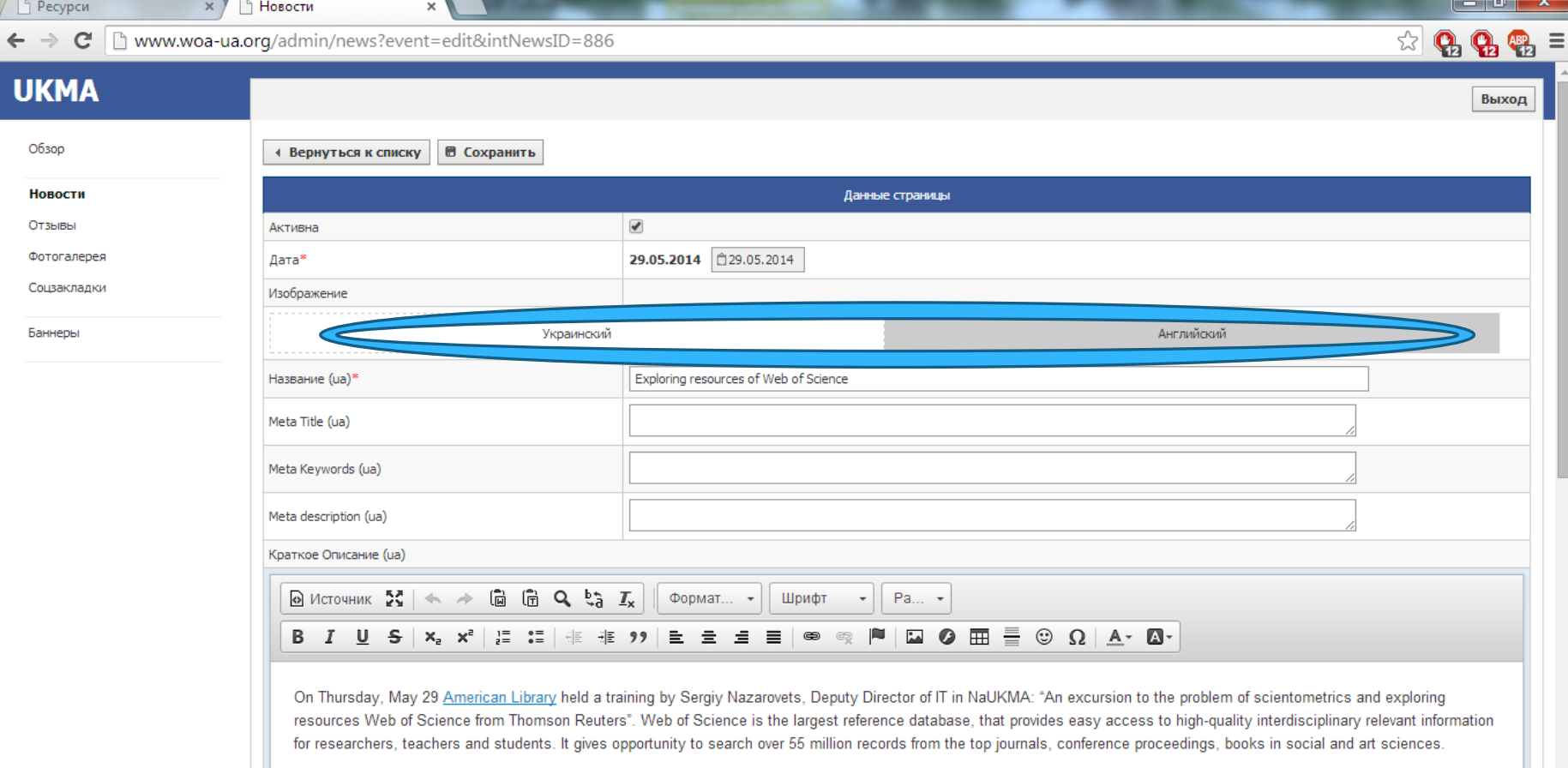

P<sub>2</sub>

#### Пишемо новину

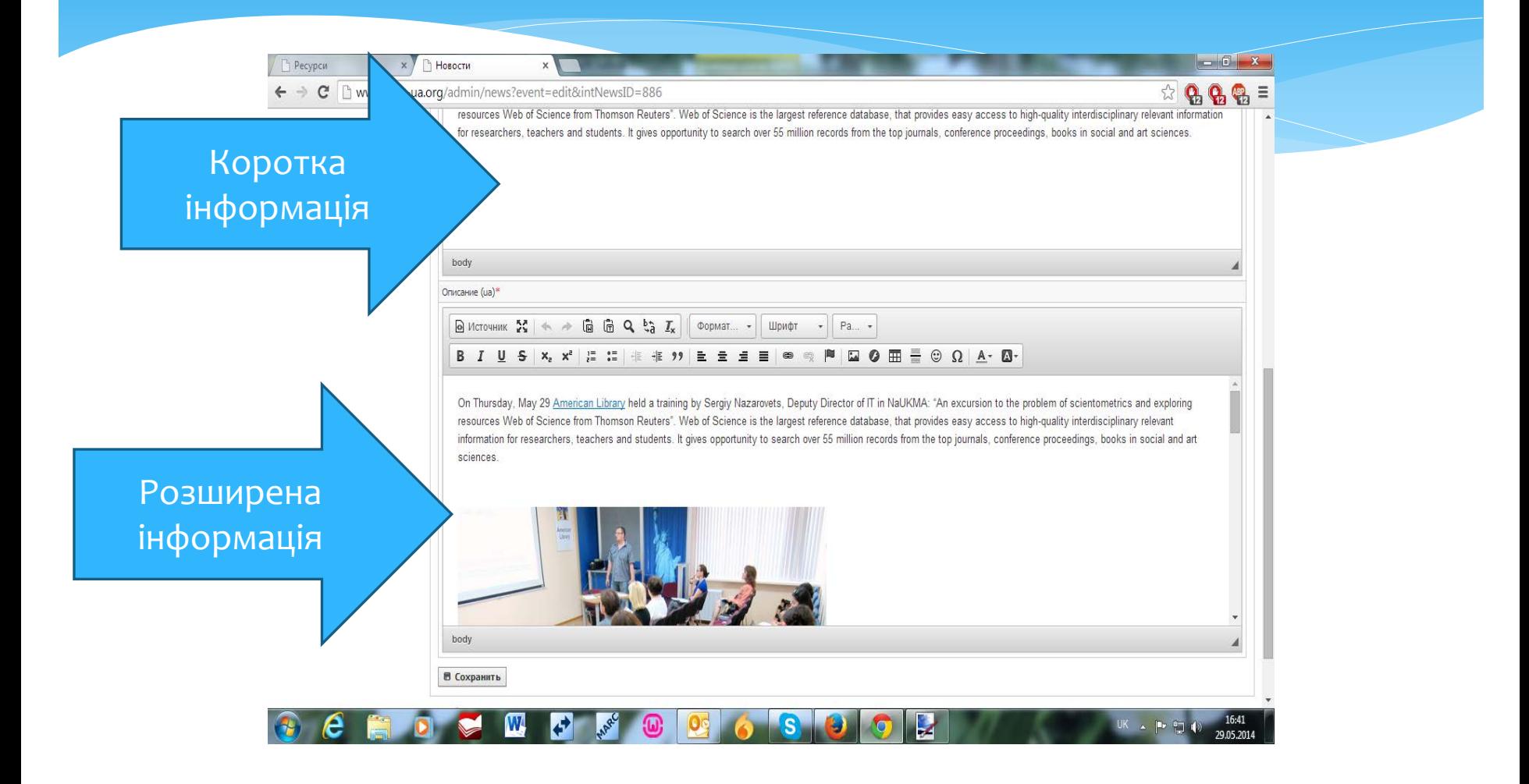

# Завантажуємо фото

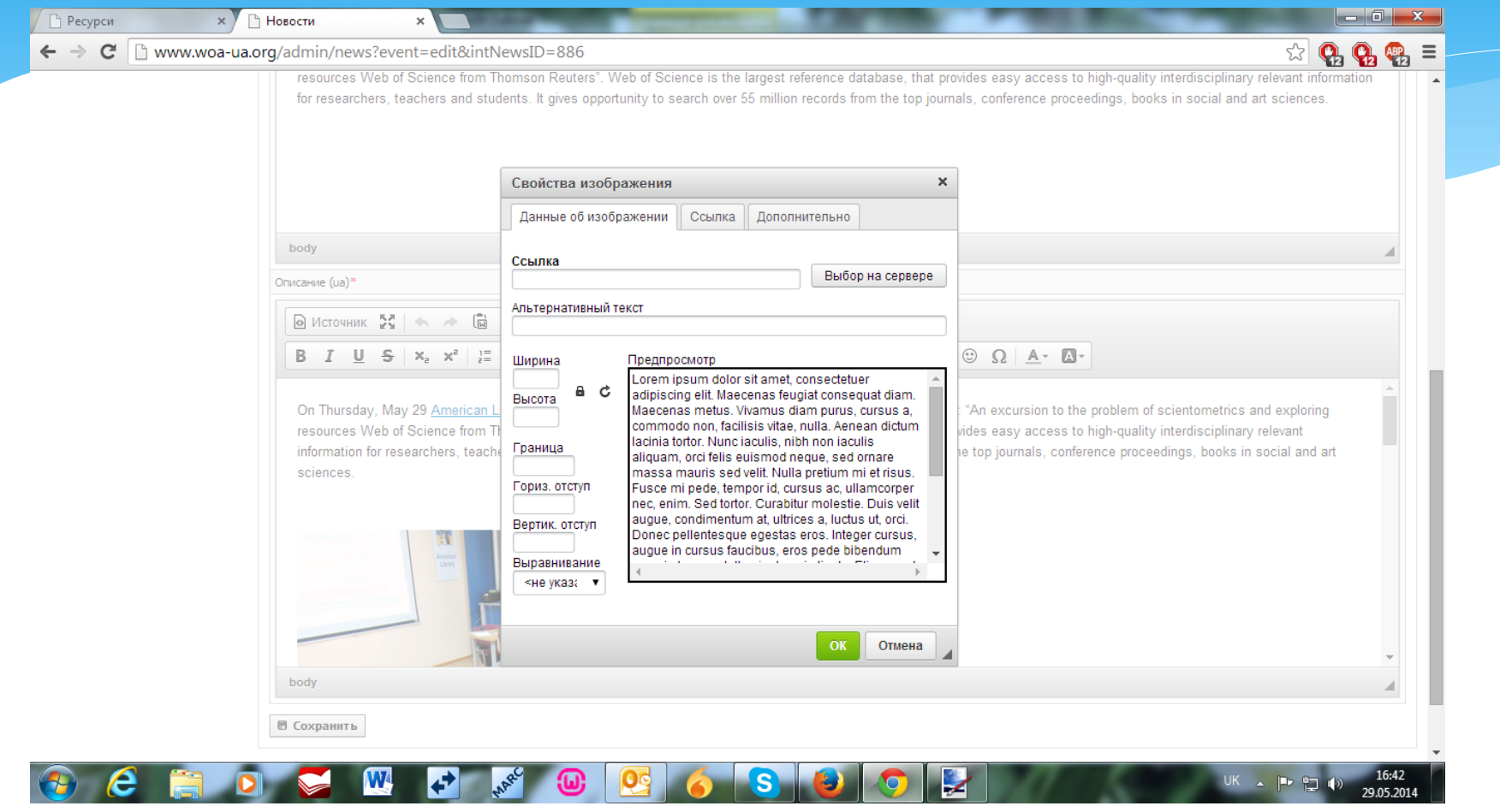

# Фото через проксі – сервер або з галереї

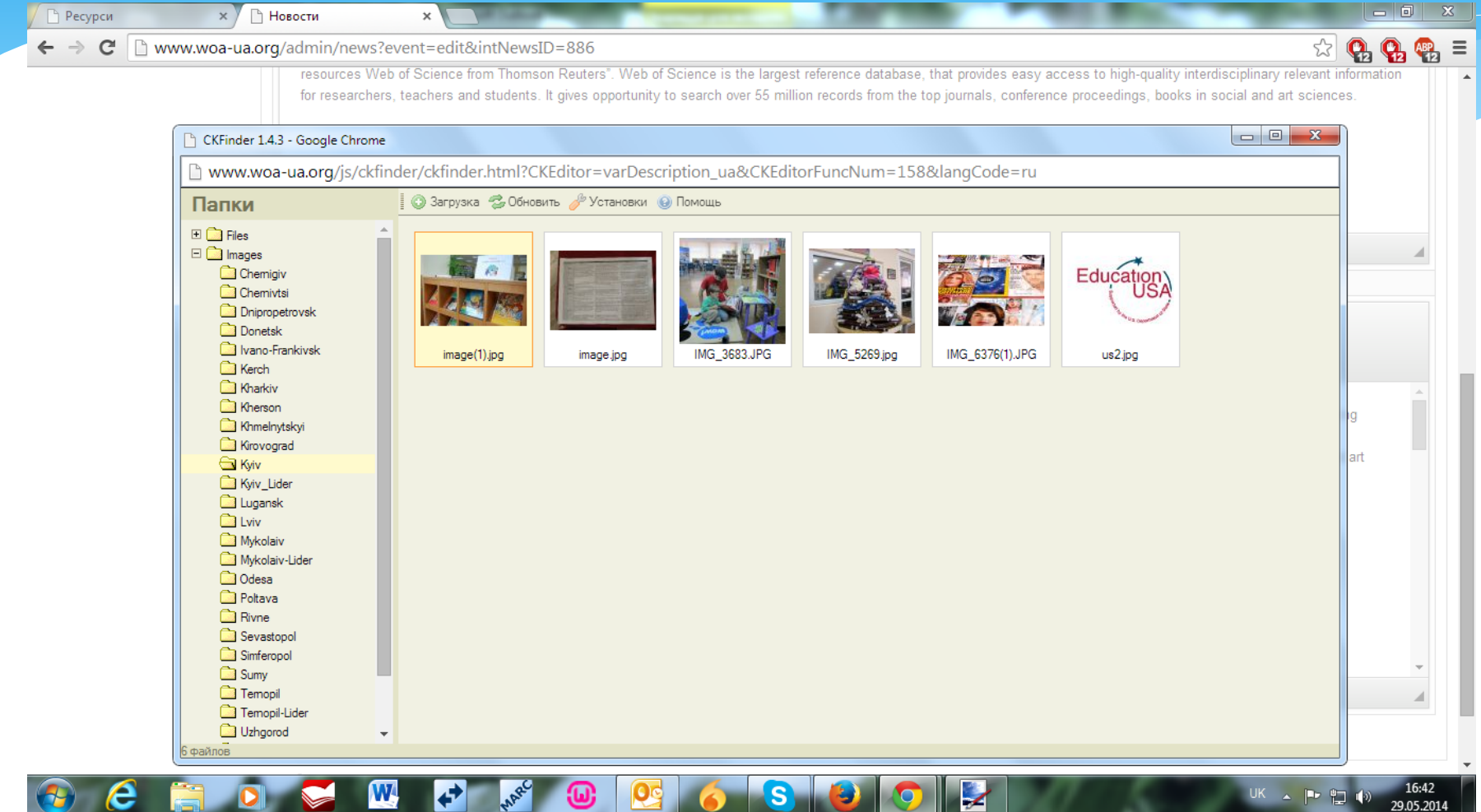

#### Ставимо значок – активна новина і публікуємо/ зберігаємоPecypcu  $\times$   $\overline{)}$   $\overline{)}$  HOROCTH

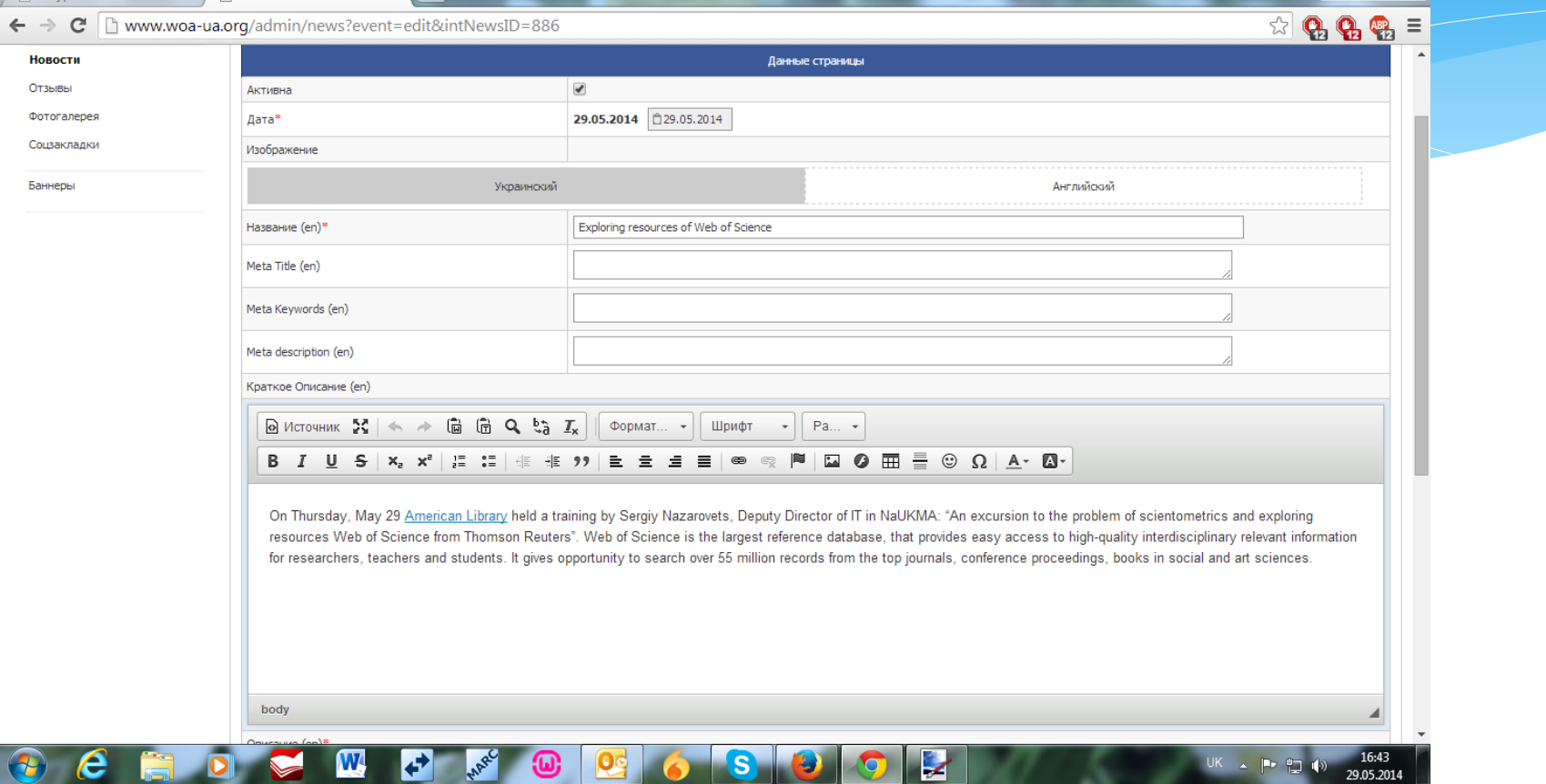

## Можемо редагувати коментарі

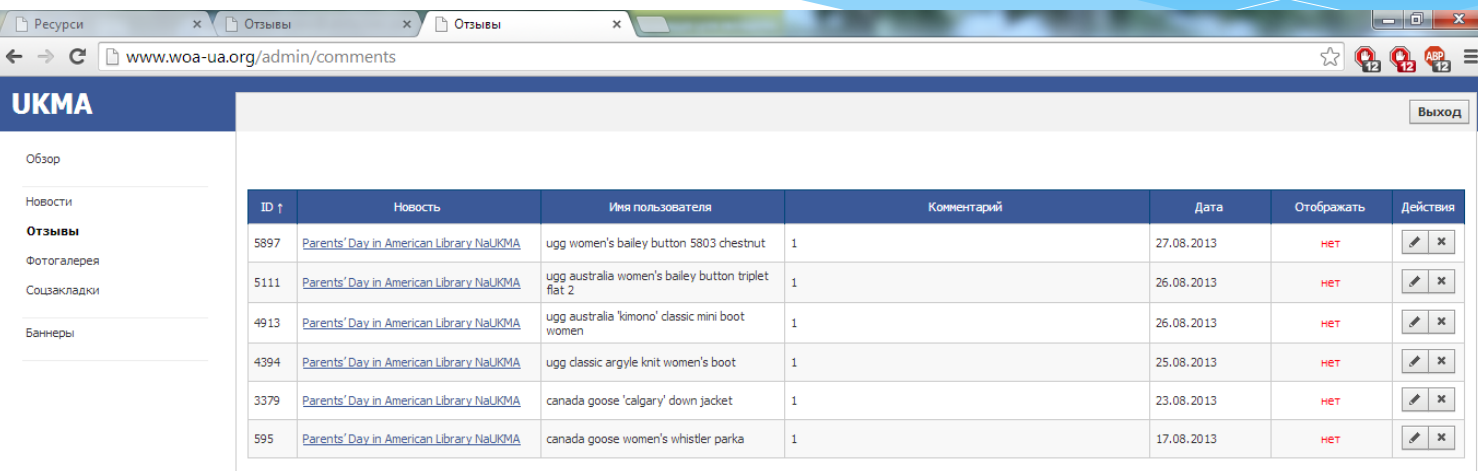

Разработано в компании Миритек, 2011-2012 Page loaded in 0,104042 sec

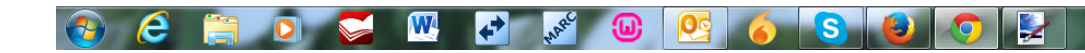

## Наповнюємо галерею або створюємо нову

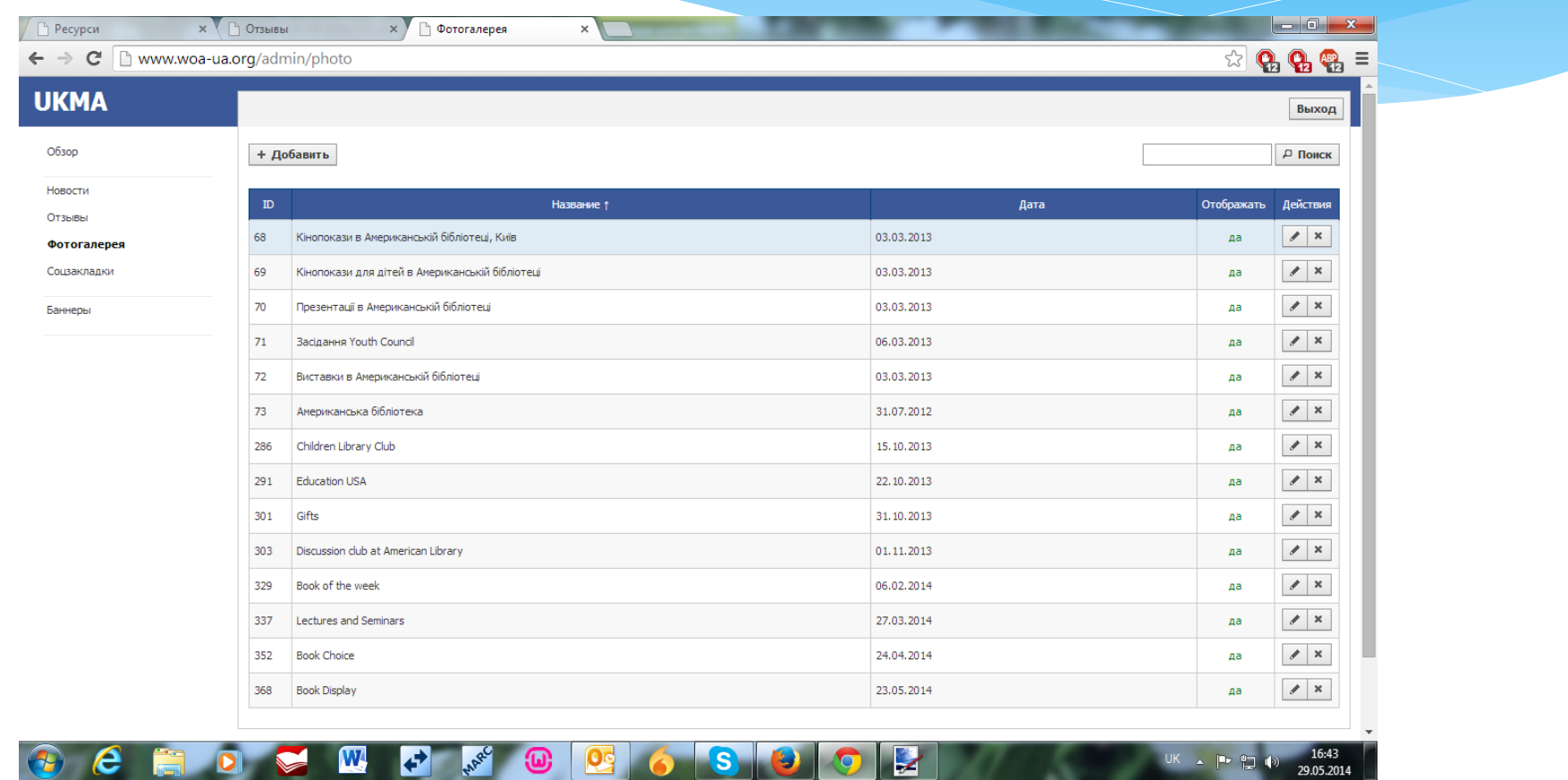

# Завантажуємо файли

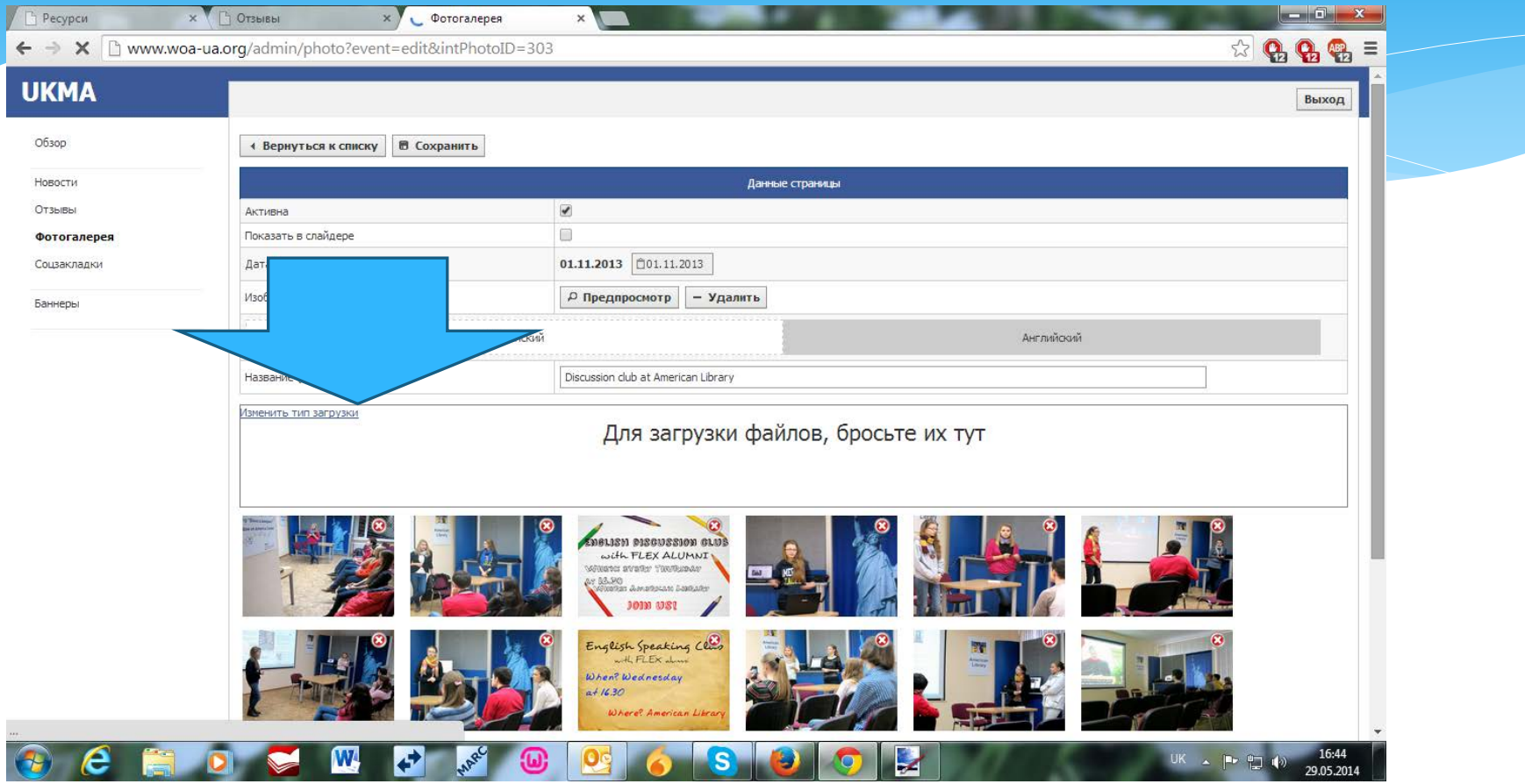

# Вибираємо фото

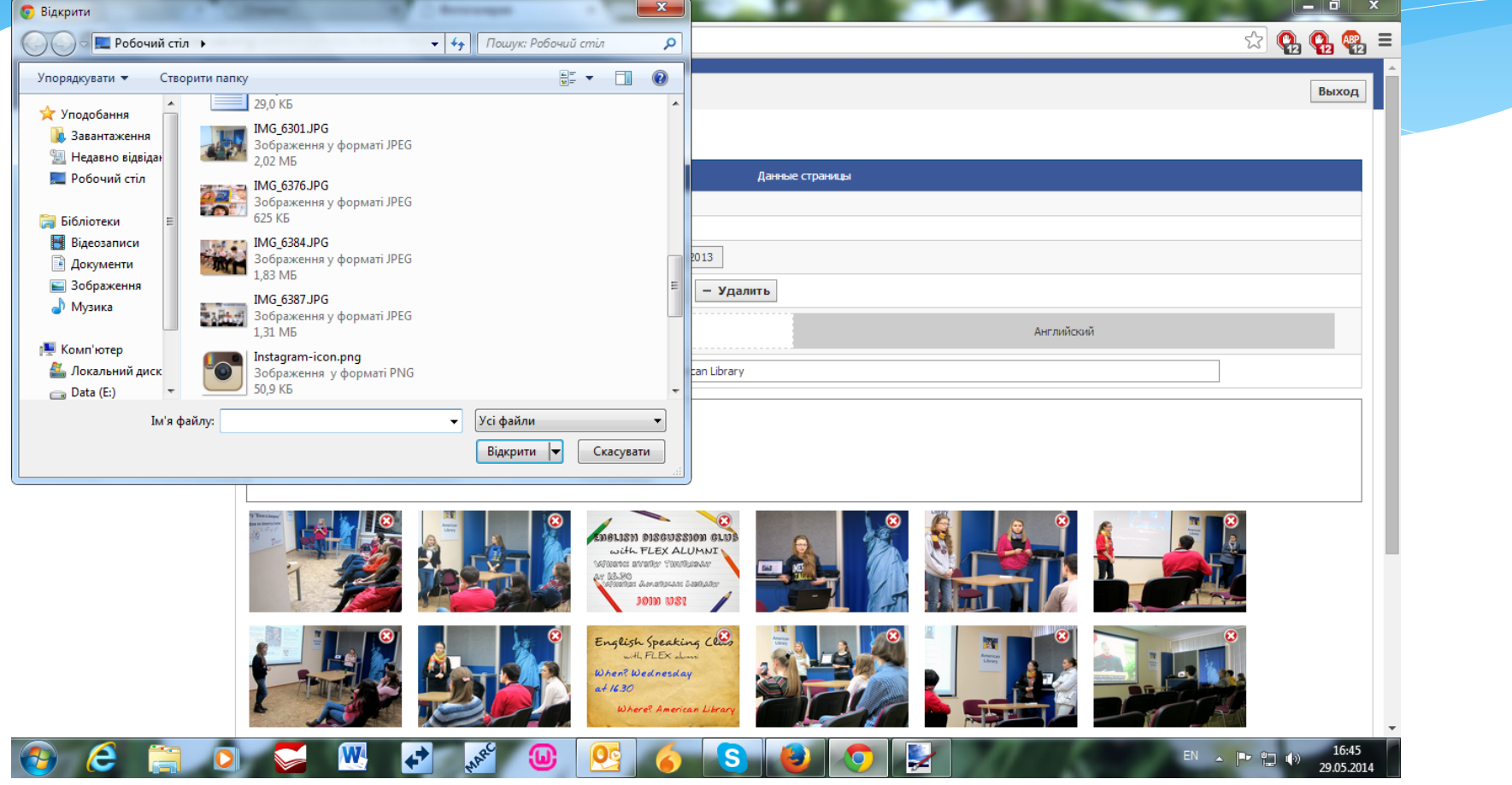

# Зберігаємо / видаляємо

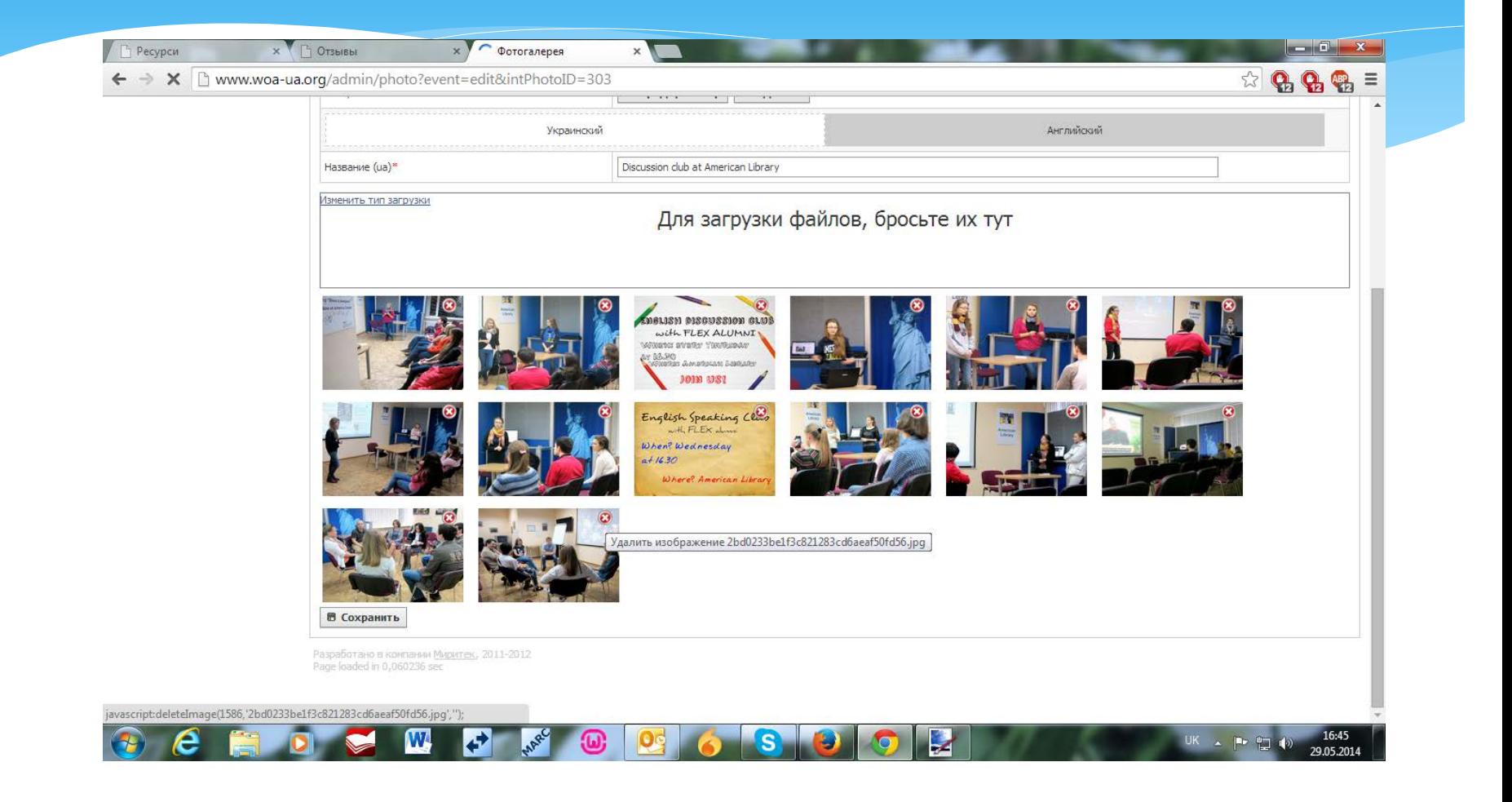

# Редагуємо/ додаємо соцмережі

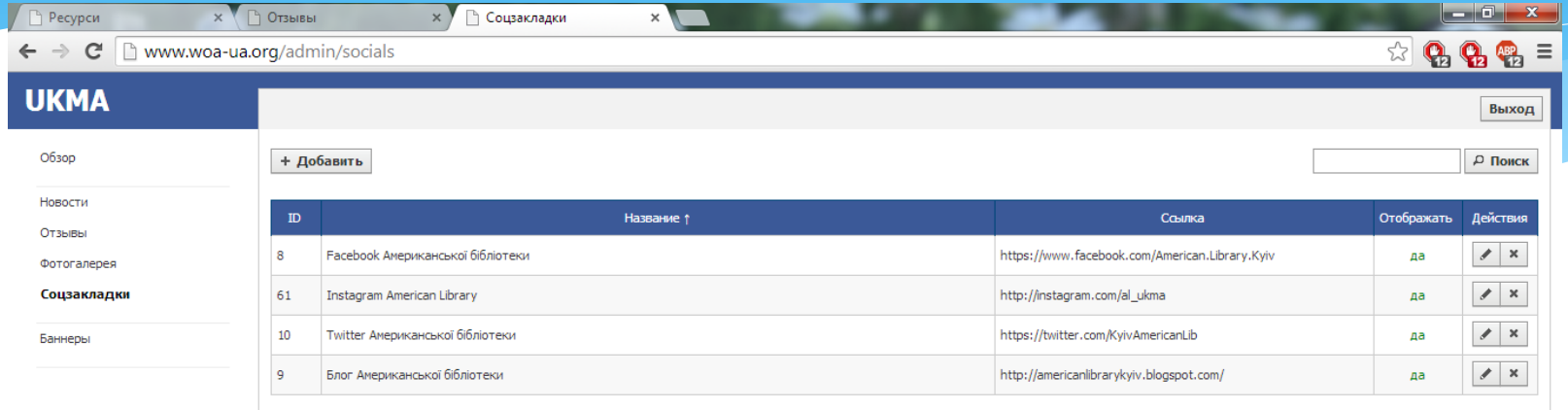

Разработано в компании Миритек, 2011-2012 Page loaded in 0,040442 sec

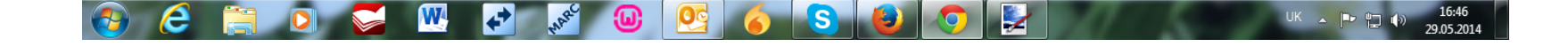

#### Заповнюємо обов\*язкові поля

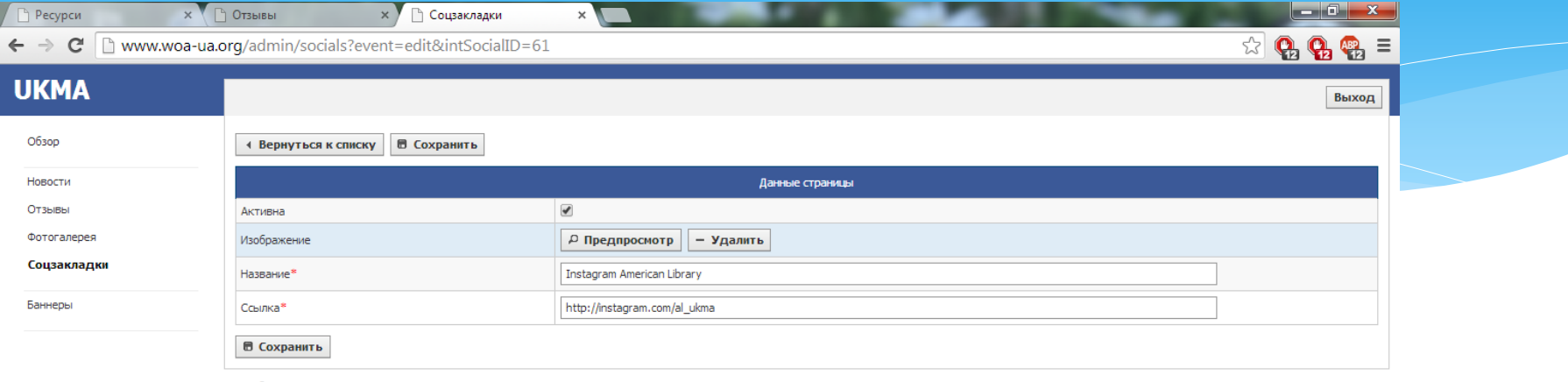

Разработано в компании Миритек, 2011-2012 Page loaded in 0,044412 sec

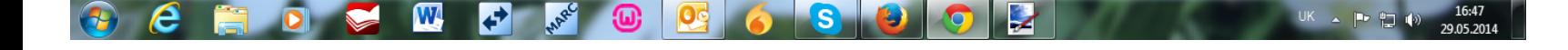

# Працюємо з банером

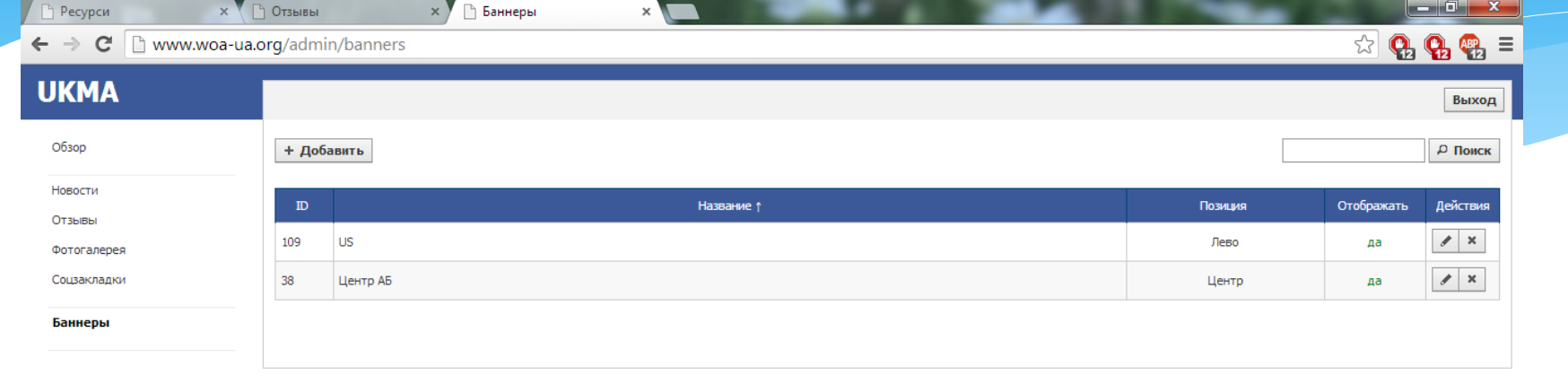

Разработано в компании Миритек, 2011-2012 Page loaded in 0,041771 sec

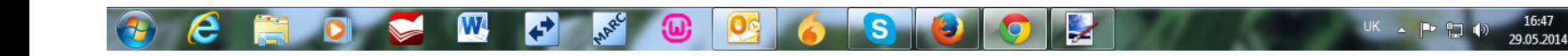

# Працюємо з банером

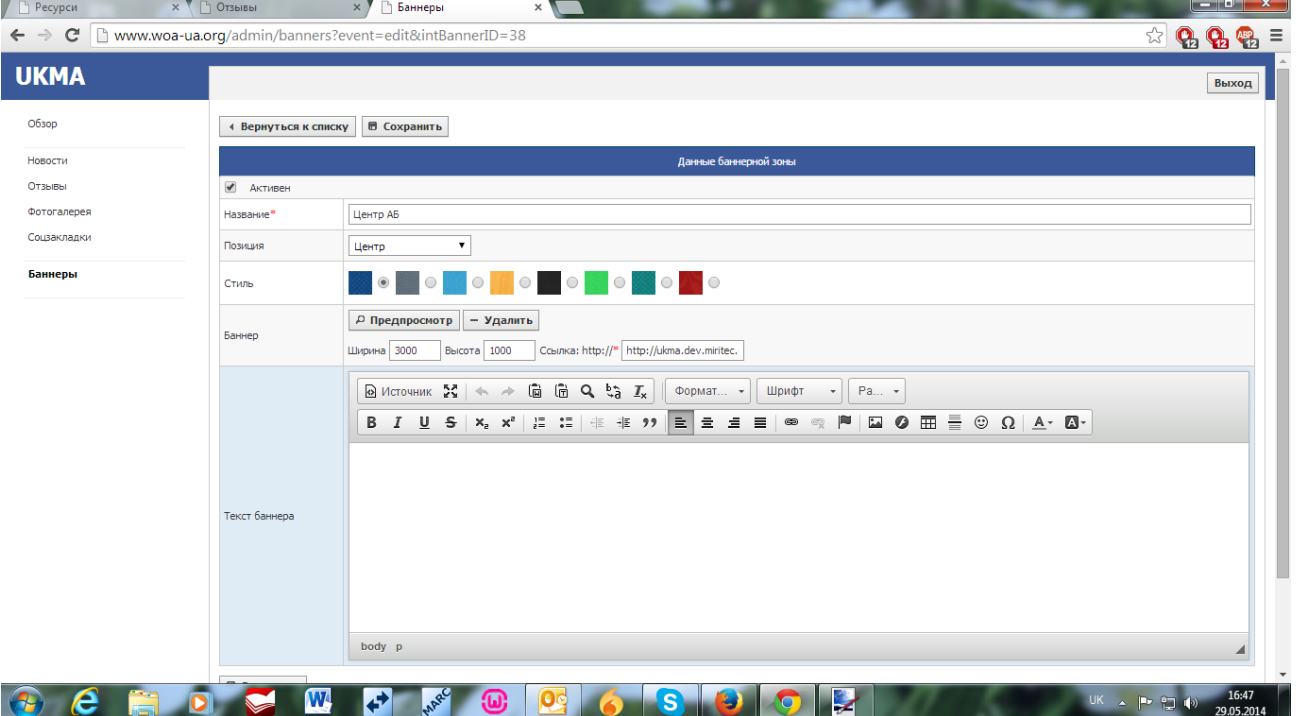

# Переглядаємо/ редагуємо банер

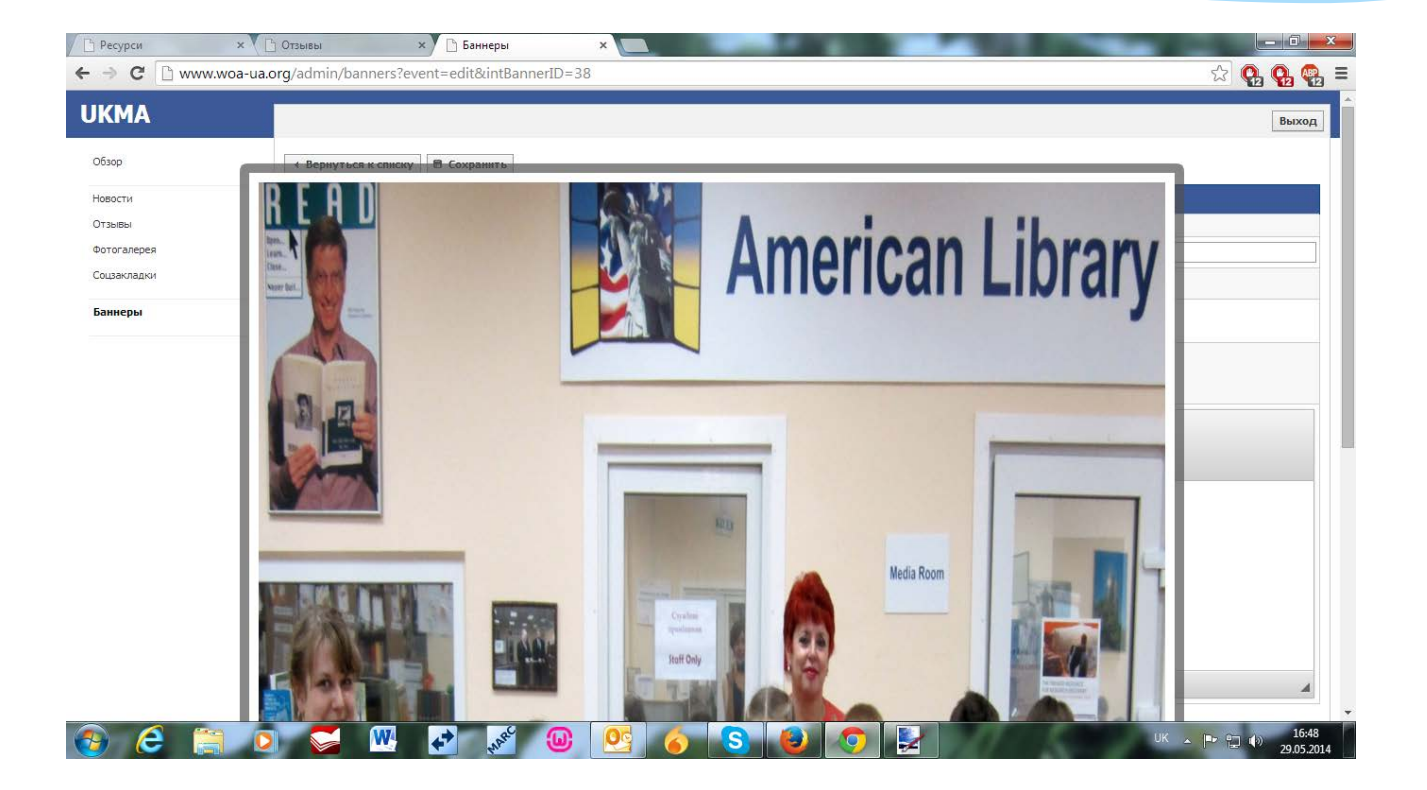

# Дякую за увагу!

# ∗Запитання ∗???

∗[chukanovaso@ukma.kiev.ua](mailto:chukanovaso@ukma.kiev.ua)